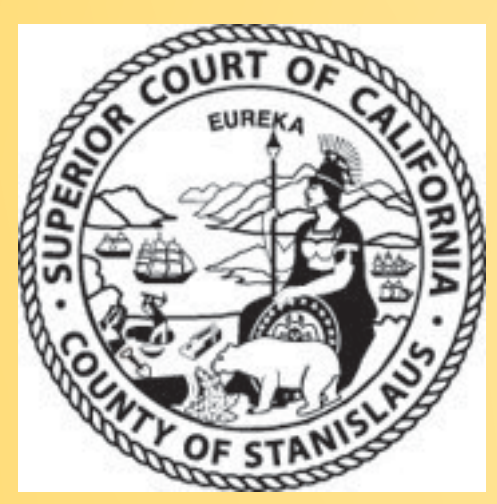

# **Family Law eForms**

Introduction for Family Law BAR Association

# **Points of Introduction**

- Software look and controls
- **Touch screen Kiosk Computer Locations**
- How to fill out Family Law eForms
	- Requirements: Case number, hearing date and Department
- How to digitally sign eForm
	- For parties involved
- Delivery of eForm copy
- Updates since last training session
- Questions and Answers

#### **Family Law eForms: Look & Controls**

**Order After** Hearing on Motion (FL – 278)

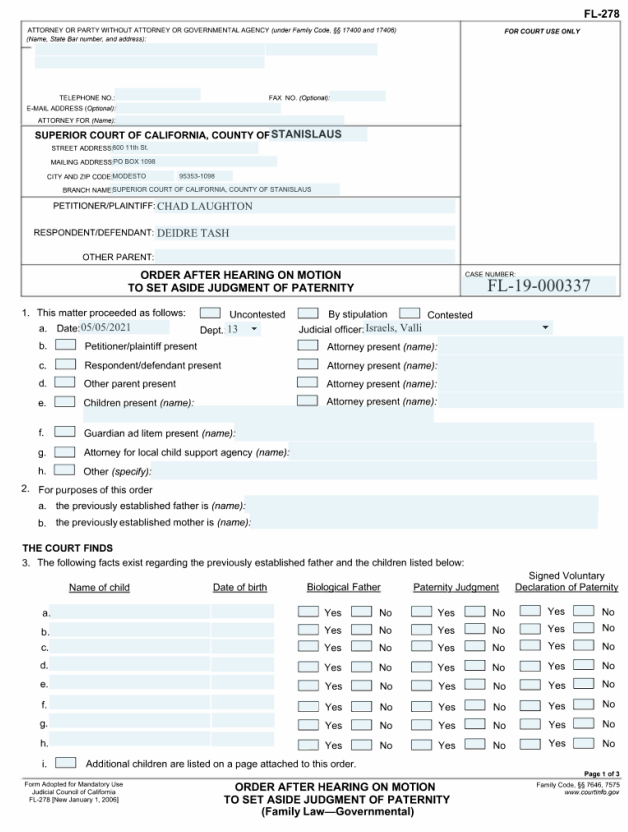

**Finding Order** After Hearing FL-340

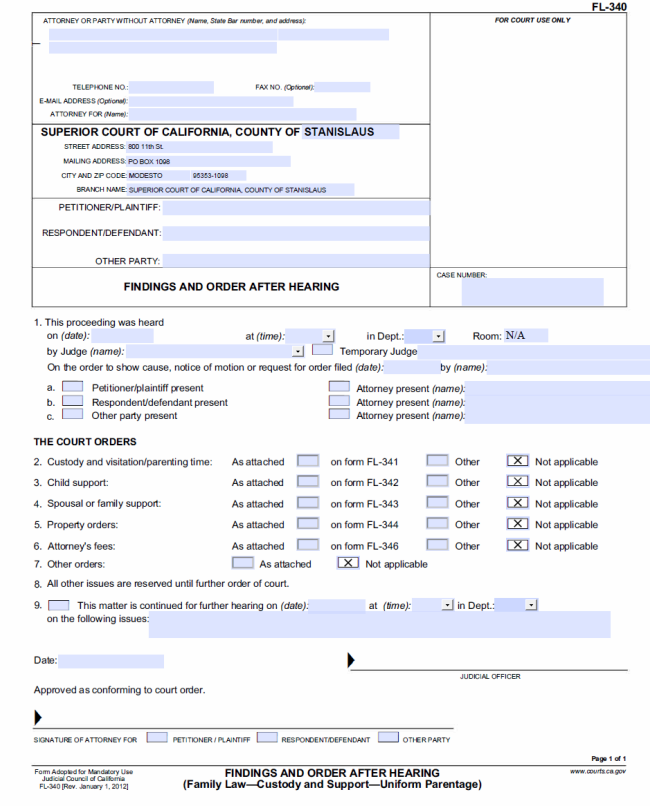

#### **How to fill out Family Law eForm**

▪ Current list of CA state forms:

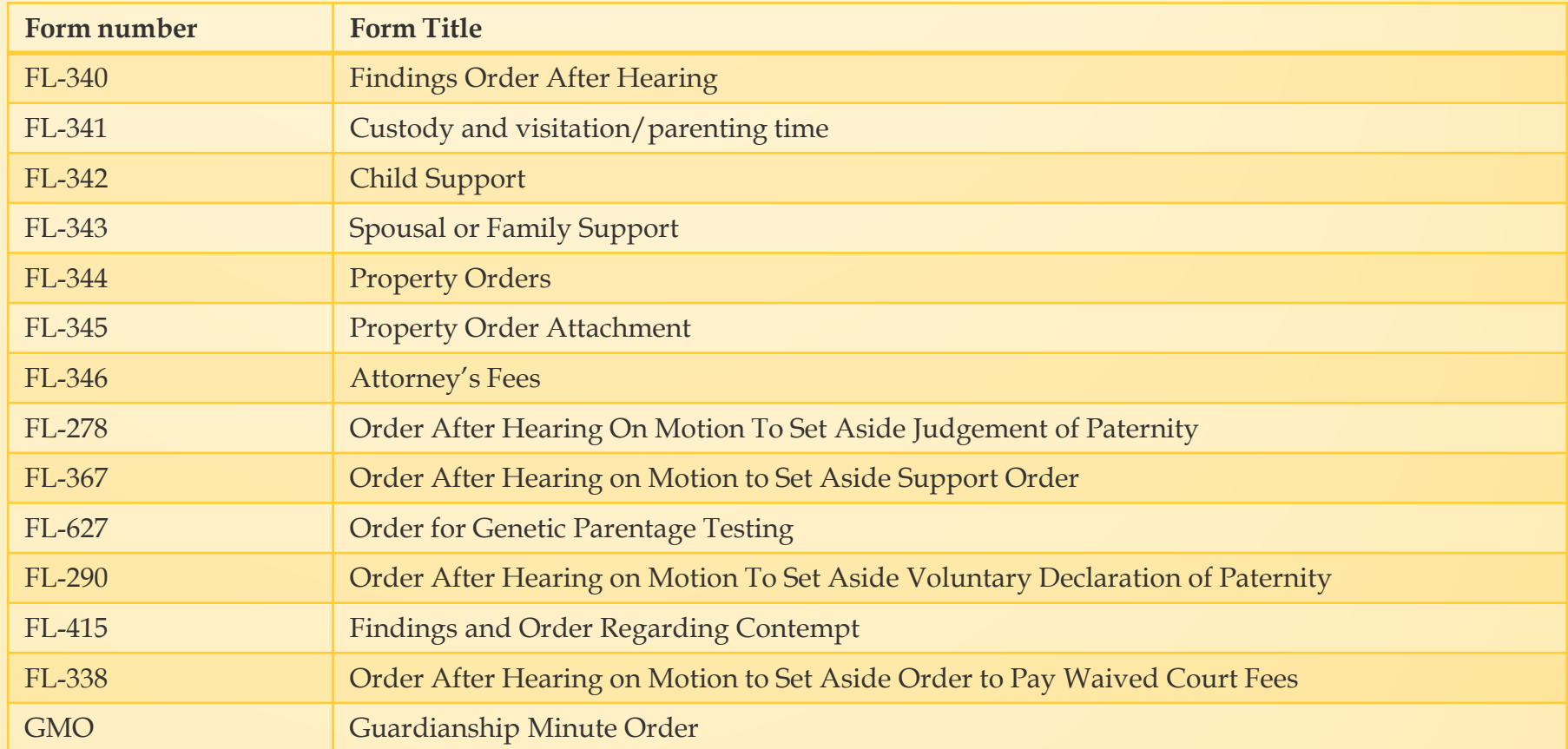

#### **Court Kiosk touch screen PC locations**

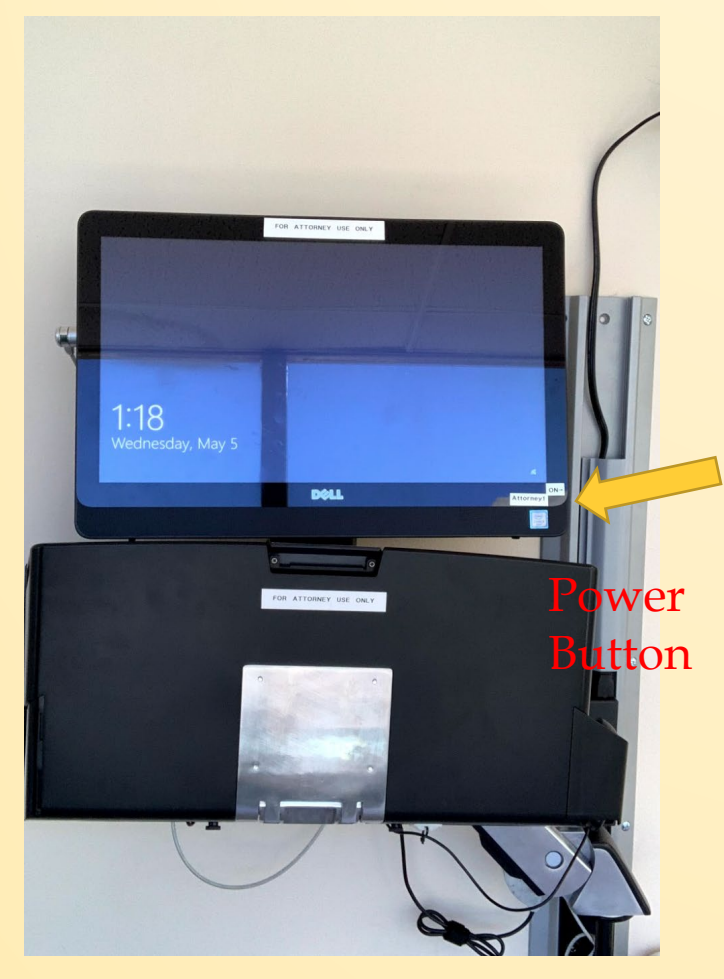

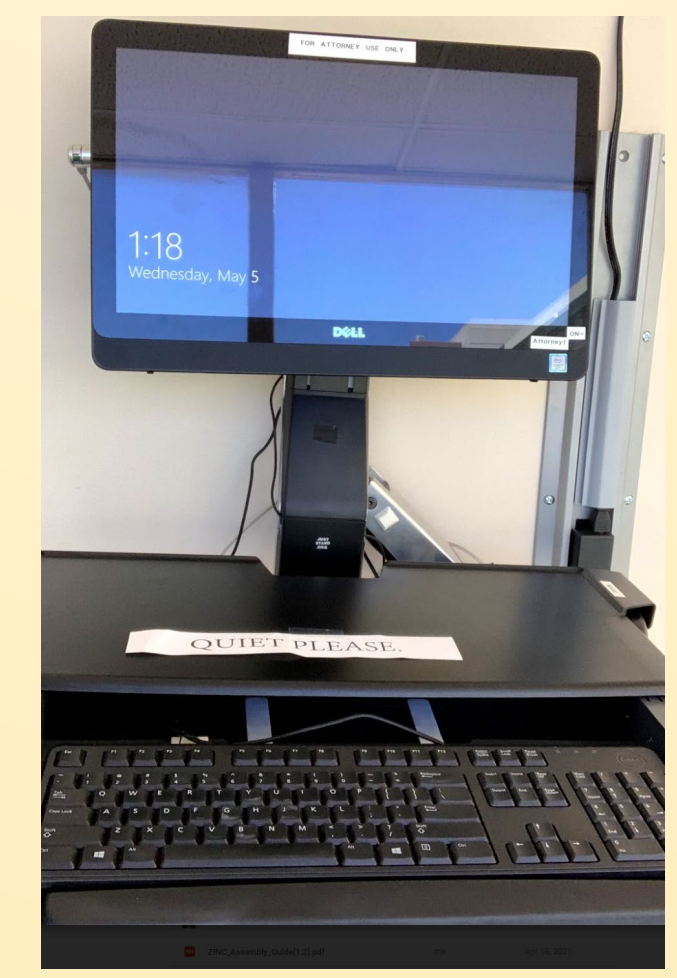

**Four public access locations** Basement

- Near Department 13 by the main elevator and restrooms
- **Hallway outside of** Department 14, near jury meeting area Second floor
	- **Near Fiscal office and** court staff training room, by Self-Help offices

# **Login to the client**

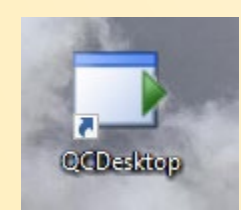

▪ Double click the QCDesktop icon

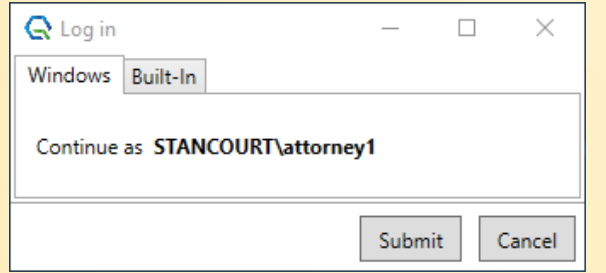

▪ At the prompt click the submit button

# **How to open a form**

▪ Single click on the form number to open the form

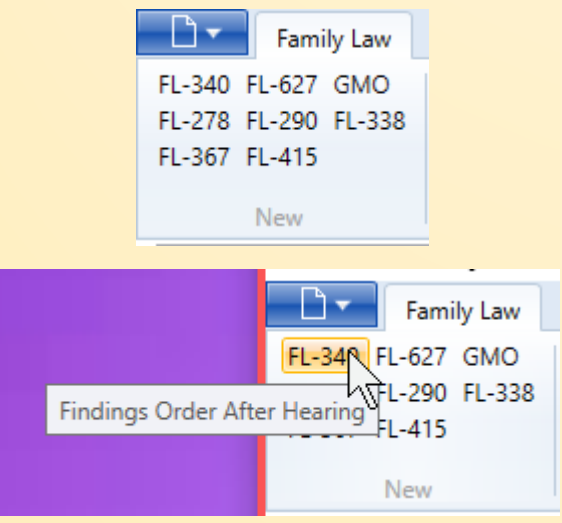

▪ While hovering the cursor over the form number, after a few moments, a form description will appear.

- **Enter the following** 
	- Case number (ie. FL-20-000123)
	- **·** Hearing date
	- Hearing department

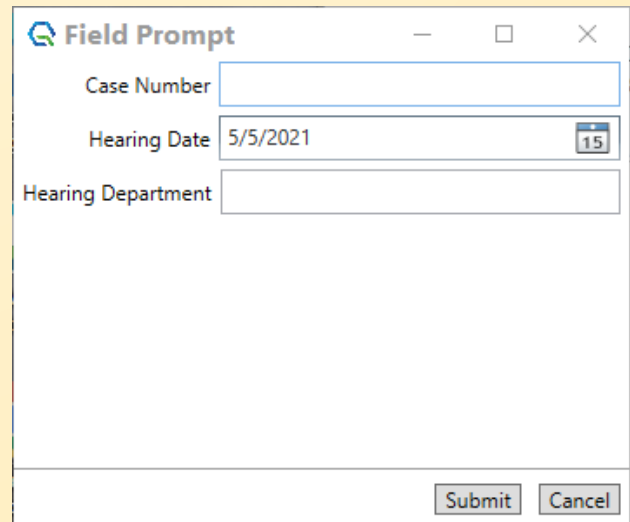

# **How to fill out the form**

Form will load with data, such as party and attorney names, that matched the case number

- Use the index fields on the left side to select which queue the form will go
- Click on the form and in each form field to add more information onto the form
- Click the submit button to move the form to the next queue. ie. Court Room Clerk

# **How to fill out the form page 2**

▪ As you type or click on the form, the selected field will be highlighted in light grey with a *dotted line* around that field. This means the field has **not** been saved yet.

This is text that needs to save

.

▪ In order to save, tab or click another field or area on the form. Then the *dotted line* will not show. This completes a save.

This is text that has been saved

▪ Highly recommend to **save text before** filling out another field or<br>digitally signing.

## **How to add attachments and other orders**

- Click attachment button
- **•** Different attachment options are available depending upon the form
	- Listed by their state form numbers
- Some forms will also have an O*ther Orders* attachment. This will add pages of open text fields. I recommend to type as minimal text as possible, current maximum limit are 2 pages. If more than 2 pages are needed, please contact the court room clerk.
- While adding pages the Select to Remove list will expand. To remove excess pages, click on the corresponding page's button in the Select to Remove list.

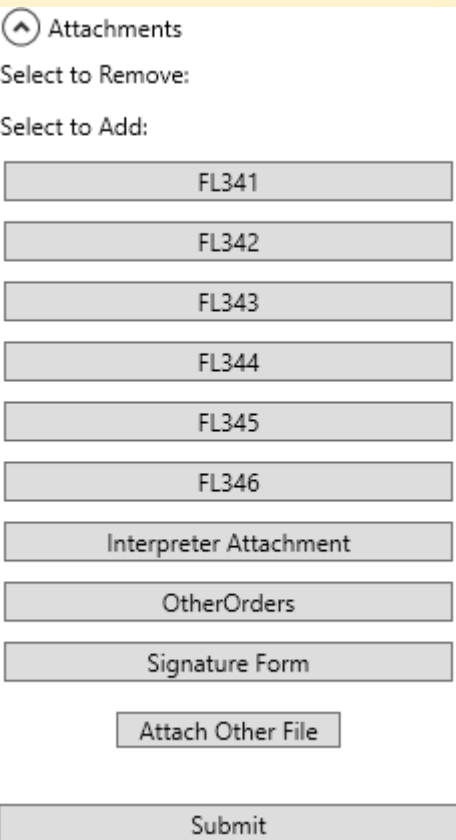

### **Warning message upon removal of an attachment**

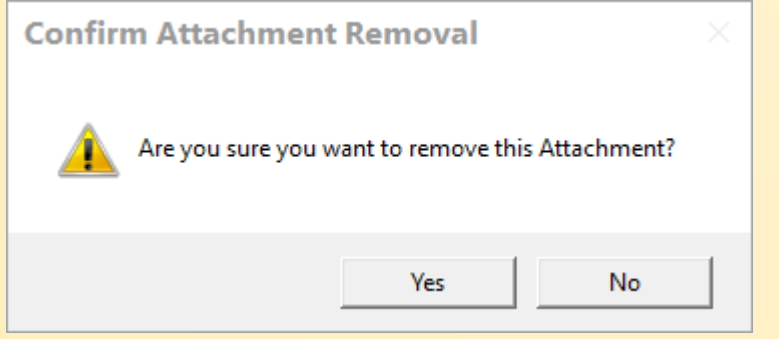

▪ When an Attorney removes an attachment, a warning message will appear and ask to confirm removal or to cancel.

# **How to digitally sign the document**

- Scroll to part of form to sign.
- Toggle sign button Sign Delete Signature
	- Done button appears next to sign button

Sign Done Delete Signature

- If for some reason signing does not work click the sign button again then try again
- Click done button when signing is over
- Digitally sign fields on form with touchscreen
	- Use finger, disposable stylus also available
- Click done button

**•** If you need to redo, click delete signature then tap on the signature that needs to be deleted. Then repeat digital signature steps.

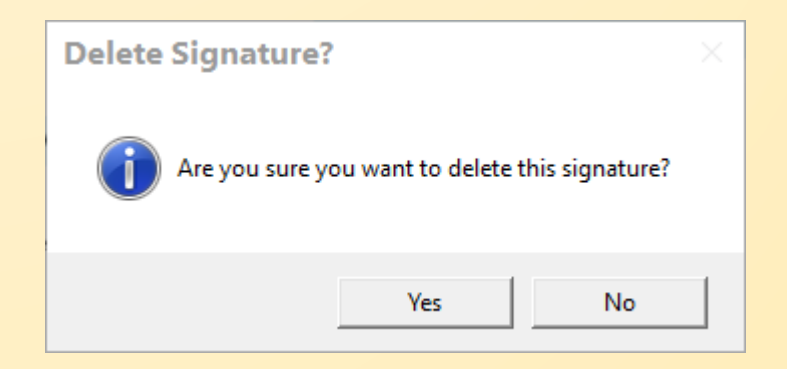

#### **Court Kiosk touch screen PC: When completed with use**

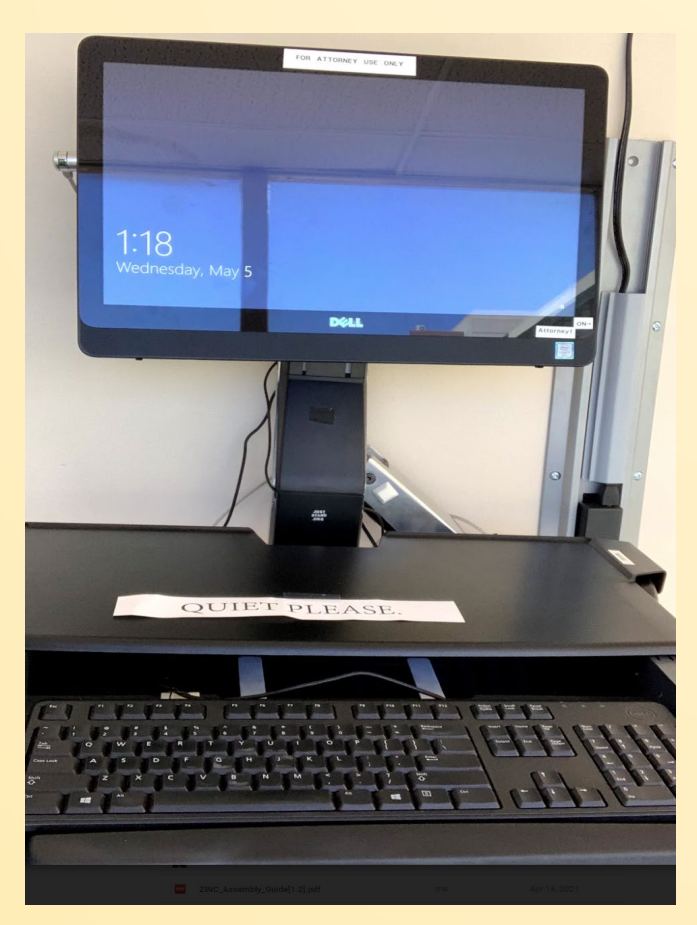

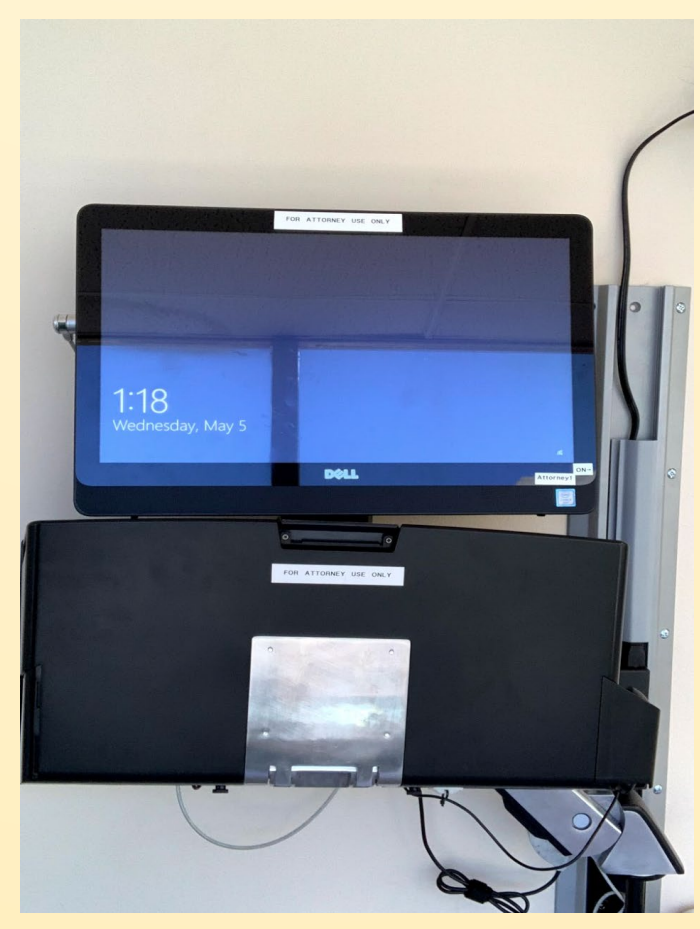

- **Please remove any files from the keyboard tray**
- **Please remember keep Court Kiosk PCs ON**
- **If idle, PC will auto Lock after 5 minutes or Lock the PC on keyboard, press L + Windows Button**
- **Put the stylus back in the holder**
- **Fold the keyboard tray and mouse back into the stand**

# **Delivery of eForm Copy**

#### **Paper Copy**

- Before the Judge and Court Clerk finishes the eForm, recommend to ask the Court Clerk for additional copies as needed
- Shortly after the Judge and Court Clerk finishes their review and submits the eForm, copies of it will print in that Department
- Optionally, please ask for additional copies from the Family Law Clerk's **Office**

# **Updates since last training session**

#### **Attorney queue**

- By submitting an eForm to the Attorney, saves the eForm on our servers
- eForm is then accessible at a later time and from a different Court Kiosk touch screen PC

# **Additional Training**

- If you will need additional technical assistance/training please contact the court help desk
	- **court.helpdesk@stanct.org**
	- 209 236 7923
	- Updates to this guide and status of reported issues with the client are on our website.
		- https://www.stanct.org/court-eformclient-training
- **The login to the kiosk has remained the same. The Username is near the power button of the Kiosk PC**
- **If you do not have a login please contact the court room clerk or the court help desk**
- **Please do not share this password with anyone.**
- **In certain circumstances we will need to change this login password. We will inform those that will need the updated password.**